## **Account Management**

EdTech Books ORCID Profile Management Home Screen Google Login

You can sign into EdTech Books using either Google or ORCID. Once you have signed in, you can edit your profile.

## **Profile Management**

Click on the profile icon in the top right corner of the home screen, and you will be directed to your EdTech Books profile. On your profile you can

- · update your email,
- add your degree or job title,
- · link your personal website or professional IDs,
- · create a bio,
- · upload a profile photo, and
- preview your biography.

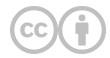

This content is provided to you freely by EdTech Books.

Access it online or download it at <a href="https://edtechbooks.org/userguide/account\_management">https://edtechbooks.org/userguide/account\_management</a>.